SAP SuccessFactors HCM Suite Jan 2018 English

> Configuration Guide -Getting started with Implementing the SAP Best Practices for SAP SuccessFactors Performance & Goals

SAP SE Dietmar-Hopp-Allee 16 69190 Walldorf Germany

#### Copyright

© 2018 SAP SE or an SAP affiliate company. All rights reserved.

No part of this publication may be reproduced or transmitted in any form or for any purpose without the express permission of SAP SE or an SAP affiliate company.

SAP and other SAP products and services mentioned herein as well as their respective logos are trademarks or registered trademarks of SAP SE (or an SAP affiliate company) in Germany and other countries. Please see <a href="http://global.sap.com/corporate-en/legal/copyright/index.epx#trademark">http://global.sap.com/corporate-en/legal/copyright/index.epx#trademark</a> for additional trademark information and notices.

Some software products marketed by SAP SE and its distributors contain proprietary software components of other software vendors.

National product specifications may vary.

These materials are provided by SAP SE or an SAP affiliate company for informational purposes only, without representation or warranty of any kind, and SAP SE or its affiliated companies shall not be liable for errors or omissions with respect to the materials. The only warranties for SAP SE or SAP affiliate company products and services are those that are set forth in the express warranty statements accompanying such products and services, if any. Nothing herein should be construed as constituting an additional warranty.

In particular, SAP SE or its affiliated companies have no obligation to pursue any course of business outlined in this document or any related presentation, or to develop or release any functionality mentioned therein. This document, or any related presentation, and SAP SE's or its affiliated companies' strategy and possible future developments, products, and/or platform directions and functionality are all subject to change and may be changed by SAP SE or its affiliated companies at any time for any reason without notice. The information in this document is not a commitment, promise, or legal obligation to deliver any material, code, or functionality. All forward-looking statements are subject to various risks and uncertainties that could cause actual results to differ materially from expectations. Readers are cautioned not to place undue reliance on these forward-looking statements, which speak only as of their dates, and they should not be relied upon in making purchasing decisions.

#### Icons

| lcon         | Meaning        |
|--------------|----------------|
| Δ            | Caution        |
|              | Example        |
| $\mathbf{P}$ | Note           |
| <b></b>      | Recommendation |
| (SUD)        | Syntax         |

### Typographic Conventions

| Type Style                  | Description                                                                                                    |
|-----------------------------|----------------------------------------------------------------------------------------------------|
| Example text                | Words or characters that appear on the screen. These include field<br>names, screen titles, pushbuttons as well as menu names, paths and<br>options.                                                                           |
|                             | Cross-references to other documentation.                                                                                                    |
| Example text                | Emphasized words or phrases in body text, titles of graphics and tables.                                                                                                    |
| EXAMPLE TEXT                | Names of elements in the system. These include report names, program names, transaction codes, table names, and individual key words of a programming language, when surrounded by body text, for example, SELECT and INCLUDE. |
| Example text                | Screen output. This includes file and directory names and their paths, messages, source code, names of variables and parameters as well as names of installation, upgrade and database tools.                                  |
| EXAMPLE TEXT                | Keys on the keyboard, for example, function keys (such as F2) or the ENTER key.                                                                                                    |
| Example text                | Exact user entry. These are words or characters that you enter in the system exactly as they appear in the documentation.                                                                                                    |
| <example text=""></example> | Variable user entry. Pointed brackets indicate that you replace these words and characters with appropriate entries.                                                                                                    |

SAP

#### Contents

| 1   | Solution Overview                                        | 6  |
|-----|----------------------------------------------------------|----|
| 2   | System Setup & Preparation                               | 6  |
| 2.1 | SAP SuccessFactors Instance Preparation                  | 7  |
| 2.2 | Enabling Features in Provisioning                        | 7  |
| 3   | Preparing Implementation                                 | 17 |
| 3.1 | Creating a Super Admin User                              | 17 |
| 3.2 | Managing Role-Based Permission Access for Super Admin    |    |
| 3.3 | Creating Permission Group for Super Admin User           |    |
| 3.4 | Creating Permission Role for Super Admin User            |    |
| 3.5 | Managing Employee Import Privilege                       | 20 |
| 3.6 | Setting Proxy                                            | 20 |
| 4   | Implementation                                           | 21 |
| 4.1 | Enable Home Page V3                                      | 21 |
| 4.2 | Enable Intelligent Services                              | 22 |
| 4.3 | Enable Fiori User Experience UI                          | 23 |
| 4.4 | Getting Configuration Guides                             |    |
| 4.5 | Getting Configuration Files                              |    |
| 4.6 | Getting Configuration Workbooks                          | 25 |
| 4.7 | Additional Step after Feature Enable (Optional)          | 25 |
| 4.8 | Adding Standard Dashboard/Tiles into Instance (Optional) | 26 |
| 5   | Evaluate Business Content/Processes                      | 27 |
| 5.1 | Import Employee Demo Data                                | 27 |
| 5.2 | Review of Business Processes                             | 27 |
| 6   | Security Aspects                                         | 28 |
| 6.1 | User Administration and Authentication                   |    |

# Configuration Guide to Implementing the SAP Best Practices for SAP SuccessFactors Performance & Goals

# Purpose

This configuration guide provides all activities you need to carry out before you implement the solution package from system preparation to implementation of business content and validation.

It refers to the *Software and Delivery Requirements* for details that are addressed in these activities.

# **Further Info**

This document does not provide a general overview and explanation of solutions. For more information about the solutions concepts, see the related documentation on <u>https://rapid.sap.com/bp/</u>.

This document is intended for the following project roles, which already have a sound knowledge of SAP Best Practices implementation, including tools and documentation.

- Business consultants: Evaluate business content/processes including troubleshooting, FAQ and further information for extended usage of the package
- Activation/implementation consultants (basis or application consultants): Activation/implementation of business content and processes

Please logon on link <u>https://rapid.sap.com/bp/rds\_sf\_pa</u> to check all assets delivered in this package, and you also can click on "Download" button on right corner to store the file to local.

© SAP SE

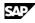

# **1** Solution Overview

SAP Best Practices for SAP SuccessFactors Performance & Goals:

- Is a pure cloud solution and is based on SAP SuccessFactors Performance and Goal Management solution
- Provides an accelerated deployment of the required configuration settings
- Covers End-to-End goal management, performance management, 360 degree review, continuous performance management processes for SAP SuccessFactors customers
  - ✓ People Profile Maintenance in SAP SuccessFactors
  - ✓ Goal Management in SAP SuccessFactors
  - ✓ Performance Management in SAP SuccessFactors
  - ✓ 360 Degree Review in SAP SuccessFactors
  - ✓ Continuous Performance Management in SAP SuccessFactors

For an overview of the solution scope, check document **Customer Presentation (File Title: Customer Presentation)** on the SAP Best Practices Explorer

(https://rapid.sap.com/bp/rds\_sf\_pa) which under navigation Accelerators.

Prerequisite of the package is that basic user data is available.

- Customer who use SAP SuccessFactors Employee Central (EC) as core HRIS system, need ensure the data mapping between SAP SuccessFactors Employee Central and People Profile (PP3) is already in place. For details, please check configuration guide **1BO Performance & Goals: General Settings**.
- Customer who use SAP ERP HCM as core HRIS system, needs to ensure that the transfer of SAP ERP HCM basic employee data to SuccessFactors has been set up. Please refer to SAP SuccessFactors Talent Management Suite integration to SAP ERP HCM rapid-deployment solution (<u>http://service.sap.com/rds-hcm-sfsf</u>). If you need further information.
- Customer who not use SAP SuccessFactors EC and SAP HCM as core HRIS system, can import basic user data manually. For details, check following section "Import Employee Demo Data".

# 2 System Setup & Preparation

It is important to note that in order to perform some of the steps within this guide:

- The implementer is required to have completed the Foundation of SAP SuccessFactors HCM Academy and the SAP SuccessFactors Performance and Goal Academy training. Thus, this documentation is written with an assumption that its audience is familiar with the SAP SuccessFactors Performance and Goal solution.
- The consultant must also have access to the Provisioning environment for the customer. Follow the procedures from SAP SuccessFactors in order to obtain provisioning access to the Customer's system.

For the configuration execution access to the provisioning for the instance is required. If not available access to provisioning could be requested via SAP SuccessFactors:

- For Partners via Support Portal <u>https://support.sap.com/</u> leveraging the ONE Support Launchpad <u>https://launchpad.support.sap.com/</u> for the creation of an incident
- For SAP internals via JIRA <u>http://jira.successfactors.com/</u>

The products which SAP Best Practices for SAP SuccessFactors Performance & Goals uses are described in the document: **SAP Best Practices for SAP SuccessFactors Performance & Goals: Software and Delivery Requirements (File Title: Software and delivery** 

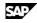

*requirements*). please check document on the SAP Best Practices Explorer (*https://rapid.sap.com/bp/rds\_sf\_pa*), under tab *Accelerators*.

### 2.1 SAP SuccessFactors Instance Preparation

Prior to starting with SAP Best Practices for SAP SuccessFactors Performance & Goals, the target instance in the Cloud needs to be requested and available.

- For the customer who never uses any SAP SuccessFactors modules, can obtain our solution predefined best practice content via copying from the Best Practice pre-configured instance provided as part of this package directly. For details, check SAP Notes <u>2385227</u> SAP Best Practices for SAP SuccessFactors Performance & Goals.
- For the customer who has used other SAP SuccessFactors modules, please continue to use your instance and configure the predefined best practice content manually following the steps described in the configuration guides. All the configuration guide documentation can be downloaded SAP Best Practice Explorer.

When your instance is available, please enable relevant features in provisioning following the steps described in section "*Enable Features in Provisioning*" in this document.

Instance setup is not part of the delivered scope of the solution.

# 2.2 Enabling Features in Provisioning

#### Use

Enable the relevant features in provisioning as the prerequisite to start best practice configuration in the Admin Center later. The features mentioned below is the minimum settings to support this solution, if in customer instance more features have been enabled, please check details and get support from PS if need.

#### Procedure

Link

1. Log in to SAP SuccessFactors Provisioning for your instance using the following link:

https://<server>.successfactors.com/provisioning\_login

2. Choose the Company by clicking on the Company Name to enable below features:

#### General Features

| Product                          | Components       | Features                                                                                                    | Related<br>Scope Items | Comments                                                                                                    |
|----------------------------------|------------------|----------------------------------------------------------------------------------------------------|------------------------|----------------------------------------------------------------------------------------------------|
| SUCCESSFA<br>CTORS BIZX<br>SUITE | SFSF<br>PLATFORM | Language Packs                                                                                                    | All                    | SAP Best Practices for SAP<br>SuccessFactors Performance<br>& Goals predefined content<br>has considered 10 language,<br>please enable the language<br>which customer want to<br>deploy.                                                                                                    |
| SUCCESSFA<br>CTORS BIZX<br>SUITE | SFSF<br>PLATFORM | <ul> <li>Version 10 UI</li> <li>Plus UI</li> <li>Version 12 UI<br/>framework (Revolution)</li> <li>Version 11 UI<br/>framework (ULTRA)</li> </ul>                                                                                                    | All                    | Ensure the user interface options have been selected.                                                                                                    |
| SUCCESSFA<br>CTORS BIZX<br>SUITE | SFSF<br>PLATFORM | Ultra Organization<br>Chart [requires Version<br>10 UI or Version 11 UI<br>framework (ULTRA)]                                                                                                    | All                    | Enable the org chart function in Company Info Tab.                                                                                                    |
| SUCCESSFA<br>CTORS BIZX<br>SUITE | SFSF<br>PLATFORM | Role-based Permission<br>(This will disable<br>Administrative<br>Domains)                                                                                                    | All                    | Ensure the role based permission have been selected.                                                                                                    |
| SUCCESSFA<br>CTORS BIZX<br>SUITE | SFSF<br>PLATFORM | Enable Proxy Feature                                                                                                    | All                    | Enable the proxy management feature.                                                                                                    |
| SUCCESSFA<br>CTORS BIZX<br>SUITE | SFSF<br>PLATFORM | Admin Configuration Tool                                                                                                    | All                    | When customer receive a new instance, by default the feature is enabled.                                                                                                    |
| SUCCESSFA<br>CTORS BIZX<br>SUITE | SFSF<br>PLATFORM | Show ToDo Portlet                                                                                                    | All                    | Keep Customer to check<br>ToDo List on Home Page.                                                                                                    |
| SUCCESSFA<br>CTORS BIZX<br>SUITE | SFSF<br>PLATFORM | <ul> <li>Writing Assistant</li> <li>User Directory</li> <li>Enable Advanced Find<br/>User Component</li> <li>Legal Scan</li> <li>Spell Check</li> <li>Workflow</li> <li>Competency Library<br/>Management Suite</li> <li>Turn on on-demand<br/>dashboard option</li> </ul> | All                    | After enabling Competency<br>Library, scroll to the bottom of<br>the Company Settings page to<br>"The company is allowed to<br>add new competencies" and<br>from the "add Source Library"<br>field, choose SuccessFactors<br>(XX) from the drop down<br>menu. Save this setting by<br>selecting the 'add' button. |

SAP

| Product                          | Components       | Features                                                                                                    | Related<br>Scope Items | Comments                          |
|----------------------------------|------------------|----------------------------------------------------------------------------------------------------|------------------------|-----------------------------------|
| SUCCESSFA<br>CTORS BIZX<br>SUITE | SFSF<br>PLATFORM | <ul> <li>Document Attachment:</li> <li>Attachment Storage<br/>Allocation – 1000G</li> <li>Attachment user limit –<br/>No Limit</li> <li>Attachment max file<br/>size – 10M</li> <li>Attachment Limit<br/>Notification Monitor<br/>Period – 7d</li> </ul>                          | All                    | Modify the settings as described. |
| SUCCESSFA<br>CTORS BIZX<br>SUITE | SFSF<br>PLATFORM | NextGen Admin<br>Homepage (Admin v3.0)<br>— requires "Version 12<br>UI framework<br>(Revolution)", "Enable<br>Performance Metrics<br>Portal" and "Enable<br>Action Search (requires<br>Role-based Permission,<br>Generic Objects and<br>Version 12 UI framework<br>(Revolution))" | All                    |                                   |
| SUCCESSFA<br>CTORS BIZX<br>SUITE | SFSF<br>PLATFORM | Enable Upgrade Center<br>Permission - requires<br>"Role-based Permission"                                                                                                    | All                    |                                   |

#### • People Profile

| Product                 | Components       | Features                                                    | Related<br>Scope Items | Comments                                                               |
|-------------------------|------------------|-------------------------------------------------------------|------------------------|------------------------------------------------------------------------|
| SUCCESSFA<br>CTORS BIZX | SFSF<br>PLATFORM | Live Profile                                                | All                    |                                                                        |
| SUITE                   |                  | Profile V12<br>• Enable Public<br>Profile<br>People Profile | All                    | Note that: this opinion can<br>be activated from the<br>Upgrade Center |
|                         |                  | Employee Scorecard<br>Dashboard                             | All                    | Enable Scorecard Section in<br>Employee Profile                        |

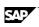

| Product                          | Components                      | Features                                                                     | Related<br>Scope Items | Comments           |
|----------------------------------|---------------------------------|------------------------------------------------------------------------------|------------------------|--------------------|
| SUCCESSFA<br>CTORS BIZX<br>SUITE | SFSF<br>PERFORMAN<br>CE & GOALS | Objective Management<br>Suite<br>• Total Objective<br>Management             | FP1                    |                    |
|                                  |                                 | TGM Version 10 UI                                                            | FP1                    |                    |
|                                  |                                 | My Objectives Tab                                                            | FP1                    |                    |
|                                  |                                 | Enable Group<br>Objectives 2.0<br>— requires "Total<br>Objective Management" | FP1                    |                    |
|                                  |                                 | Enable Objective<br>Management V12                                           | FP1                    |                    |
|                                  |                                 | Enable Objective<br>Management Access<br>Permission                          | FP1                    |                    |
| SUCCESSFA<br>CTORS BIZX<br>SUITE | SFSF<br>PERFORMAN<br>CE & GOALS | Configure Objective<br>Execution                                             | FP1                    | For Goal Execution |
| SOIL                             | CE & GOALS                      | Enable Execution Map                                                         |                        |                    |
|                                  |                                 | <ul> <li>Enable Status Report</li> <li>Enable Meeting<br/>Agenda</li> </ul>  |                        |                    |
| SUCCESSFA<br>CTORS BIZX<br>SUITE | SFSF<br>PERFORMAN<br>CE & GOALS | Enable Initiatives                                                           | FP1                    |                    |
| SUCCESSFA<br>CTORS BIZX<br>SUITE | SFSF<br>PERFORMAN<br>CE & GOALS | Enable Team Goals                                                            | FP1                    |                    |

#### Goal Management – Total Goal Management

SAP

SAP

#### Continuous Performance Management

| Product                          | Components                      | Features                                       | Related<br>Scope Items | Comments |
|----------------------------------|---------------------------------|------------------------------------------------|------------------------|----------|
| SUCCESSFA<br>CTORS BIZX<br>SUITE | SFSF<br>PERFORMAN<br>CE & GOALS | Enable Continuous<br>Performance<br>Management | 2DN                    |          |

#### • Performance Management

| Product                 | Components        | Features                                                                | Related<br>Scope Items | Comments                                  |
|-------------------------|-------------------|-------------------------------------------------------------------------|------------------------|-------------------------------------------|
| SUCCESSFA<br>CTORS BIZX | SFSF<br>PERFORMAN | Performance Appraisal<br>Smart Form                                     | FP2                    |                                           |
| SUITE                   | CE & GOALS        | PM v12 Acceleration –<br>requires "Performance<br>Appraisal Smart Form" | FP2                    | Enable PM v12 Acceleration                |
|                         |                   | Stack Ranker for<br>Performance<br>Management                           | FP2                    | Enable Stack Ranker                       |
|                         |                   | Enable Performance<br>Management Access<br>Permission                   | FP2                    |                                           |
|                         |                   | Rich Text editor for PM and 360                                         | FP2, FP3               | Enable "Rich Text" feature for PM and 360 |
|                         |                   | Enable Team Overview<br>Access Permission                               | FP2                    |                                           |

#### Calibration

| Product                          | Components                      | Features                                                                                                    | Related<br>Scope Items | Comments |
|----------------------------------|---------------------------------|----------------------------------------------------------------------------------------------------|------------------------|----------|
| SUCCESSFA<br>CTORS BIZX<br>SUITE | SFSF<br>PERFORMAN<br>CE & GOALS | <ul> <li>Enable Calibration</li> <li>Enable Calibration<br/>Executive Review</li> <li>Enable Fiori Restyling<br/>for Calibration</li> <li>Select the permission<br/>model</li> </ul> | FP2                    |          |
|                                  |                                 | <ul> <li>Use Role based<br/>permission model</li> </ul>                                                                                                    |                        |          |

#### • 360 Review

| Product                 | Components              | Features                                            | Related<br>Scope Items | Comments                                                                                                    |
|-------------------------|-------------------------|-----------------------------------------------------|------------------------|----------------------------------------------------------------------------------------------------|
| SUCCESSFA<br>CTORS BIZX | SFSF                    | 360 Multi-rater                                     | FP3                    |                                                                                                    |
| SUITE                   | PERFORMAN<br>CE & GOALS | Graphical Report (360)                              | FP3                    | Enable 360 Detailed Report                                                                                         |
|                         |                         | Enable Use of External<br>Users (V10 & V11<br>ONLY) | FP3                    | Enable the feature by checking the items on the right. And Press <i>Save</i> button in the right side of this row. |
|                         |                         | Stack Ranker for 360                                | FP3                    | Enable stack ranker for 360 review                                                                                 |

SAP

#### Analytics

| Product                         | Components       | Features                                                                                                    | Related<br>Scope Items | Comments                                                                                                    |
|---------------------------------|------------------|----------------------------------------------------------------------------------------------------|------------------------|----------------------------------------------------------------------------------------------------|
| SUCCESSFA<br>CTORS BIZX<br>SUIT | SFSF<br>PLATFORM | Analytics Tab<br>(Reporting button in V9)<br>• List View(Dashborad<br>Drilling)<br>• Sportlight Views<br>• Spreadsheet Reports<br>• Classic Reporting | All                    | Enable Analytics and<br>Reporting                                                                                                    |
|                                 |                  | Ad Hoc Report Builder<br>• Performance<br>Management<br>• 360 Multi-Rater<br>Subject                                                                  | All                    | No report delivered in this<br>solution, just enable Ad Hoc<br>Report functions to make<br>sure customer can create<br>ad-hoc report |

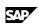

|  | <ul> <li>Enable Ad Hoc Field<br/>Level Permission<br/>(Employee Profile<br/>Only)</li> </ul>                                                                          |  |
|--|----------------------------------------------------------------------------------------------------|--|
|  | <ul> <li>Enable Ad Hoc Cell<br/>Level Permission<br/>(Employee Profile<br/>Only)</li> </ul>                                                                           |  |
|  | <ul> <li>Enable Ad hoc row<br/>level permission for<br/>Succession<br/>subdomain schema<br/>(only support MDF<br/>Position)</li> </ul>                                |  |
|  | <ul> <li>Enable Ad hoc field<br/>level permission for<br/>Succession<br/>subdomain schema<br/>(only support MDF<br/>Position)</li> </ul>                              |  |
|  | • Enable Ad hoc cell<br>level permission for<br>Succession<br>subdomain schema<br>(only support MDF<br>Position).                                                     |  |
|  | Generate Excel 2010     Output for Adhoc     Reports                                                                                                    |  |
|  | • Enable Performance<br>Enhancement for<br>generating Excel<br>2010 Output for<br>Adhoc Reports (Note<br>that styles and graphs<br>are not supported in<br>this mode) |  |
|  | <ul> <li>Enable Field Level<br/>Permission for data<br/>model elements (in all<br/>Sub domain<br/>schemas)</li> </ul>                                                 |  |
|  | <ul> <li>Enable Cell Level<br/>Permission for data<br/>model elements (in all<br/>Sub domain<br/>schemas)</li> </ul>                                                  |  |
|  | • Enable Cell Level<br>Permissions on group<br>by reports [ <i>Demoable,</i><br><i>Not Ready for</i><br><i>Production</i> ]                                           |  |
|  | <ul> <li>Apply Cell Level<br/>Permission for<br/>aggregation<br/>selection(s)</li> </ul>                                                                              |  |

| Product | Components | Features                                | Related<br>Scope Items | Comments |
|---------|------------|-----------------------------------------|------------------------|----------|
|         |            | [Demoable, Not<br>Ready for Production] |                        |          |

3. After enabling features, click *Save* and on the pop-up windows, enter your instance ID and *Confirm.* 

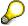

The customer who is the new SAP SuccessFactors customer, after enabling analytic features, "Dashboard 2.0" will be enabled automatically. The solution doesn't deliver any predefined dashboards and tiles, customer can create dashboard and tiles or reuse standard one which delivered by product team. From link <u>http://help.sap.com/hr\_analytics</u>, you can find out *Implementation Handbook* and *Standard Dashboards and Tiles*.

Please follow section "Adding Standard Dashboard/Tiles into Instance" in this document to add standard dashboard and tiles from Success Store.

For the instance is copied from Best Practice pre-configured instance:

- Standard tile "Objective Status by Category" "Performance Form Status" have been added and a sample tile "Open Requisitions by Recruiter" is created as reference. The three tiles have been set to display on homepage.
- One sample Tile Based Dashboard "Overview" is created as reference and standard tile "Objective Status by Category" "Performance Form Status" "Overall Performance Rating" are assigned (please share the dashboard with user to review analytics data).

# **3 Preparing Implementation**

# 3.1 Creating a Super Admin User

- If your instance is copied from the Best Practice pre-configured instance, a predefined super admin user "superuser" already exists. Please avoid to use the same user name during creating super admin.
- If your instance is not copied from the Best Practice pre-configured instance, please create the super admin user following the steps described below. One special case is when you implement the SAP SuccessFactors Align & Perform package on top of your existing instance with other SAP SuccessFactors modules running, it is assumed that you've already created a super admin user during your previous implementation phase, then you can ignore this section.

Use

SAP

SAP

This section describes how to create a super admin user in customer instance.

#### Procedure

1. Log in to SAP SuccessFactors Provisioning for your instance using the following link:

Link https://<server>.successfactors.com/provisioning\_login

- 2. Choose the Company by clicking on the Company Name
- 3. Access the activity using one of the following navigation options:

| Menu Path | Edit Company Settings $\rightarrow$ Company Settings |
|-----------|------------------------------------------------------|
|           |                                                      |

4. Search for Admin Username and Enter the following fields:

| Admin Username   | Value = e.g. SuperAdmin                                          |
|------------------|------------------------------------------------------------------|
| Admin Password   | Enter password that is suitable according to your company policy |
| Admin First Name | Enter the first name for the Admin User                          |
| Admin Last Name  | Enter the last name for the Admin User                           |
| Admin Email      | Enter the Admin's email address                                  |

- 5. Select the Create Admin button to create the admin user.
- 6. On the pop up screen *Confirm Changes* enter your company id, such as BPMASTER02 and click *Confirm*.
- 7. Super Admin user has been generated successfully.

The Super User will be asked to change the password on first logon into instance.

### 3.2 Managing Role-Based Permission Access for Super Admin

If the SAP SuccessFactors Align & Perform package is implemented on top of your existing instance with other SAP SuccessFactors modules running, it is assumed that your existing super admin user already has the permission to manage Role-Based Permission Access. Please ignore this step.

#### Use

This configuration is to specify who can manage Role-Based Permission in the system and the user with Role-Based Permission Access privileges will be able to manage permission roles and assign users to those roles. This section describes how to assign the Role Based Permission Access for Super Admin user created in the previous step.

#### Procedure

1. Log in to SAP SuccessFactors instance using the following link:

| Link | https:// <server>.successfactors.com/login</server> |
|------|-----------------------------------------------------|
|      |                                                     |

For the customer who logon into instance and find the default Admin Center screen is **Next Generation Admin Center**, please click on the *Switch back to OneAdmin* link to switch

back to the **Admin Center** screen. All configuration steps described in this document and other configuration guide documents are based on Admin Center.

- 2. Go to Admin Center from Home tab. In the Manage Employees portlet, select Set User Permissions.
- 3. Select Manage Role-Based Permission Access, the Manage Role-Based Permission Access page opens.
- 4. Choose *Add User*, in the *Username* field enter the Super Admin user name created before and press *Search*.
- 5. Select the super admin username in the *Search Users* portlet and press *Grant Permissions* button. And admin user now has access to maintain role based permissions.

# 3.3 Creating Permission Group for Super Admin User

- If your instance is copied from the Best Practice pre-configured instance, a " SAP BestPractices Super Admin" group already exists. Please check in your instance and add new created super admin user into this permission group.
- If your instance is not copied from the Best Practice pre-configured instance, please create the SAP BestPractices Super Admin group as described below. If the SAP SuccessFactors Align & Perform package is implemented on top of your existing instance with other SFSF modules running, it is assumed that there is already a super admin group available. Please ignore this section.

#### Use

This section describes how to create a super admin permission group in customer instance.

#### Procedure

1. Log in to SAP SuccessFactors instance using the following link:

| Link <u>https://<server>.successfactors.com/login</server></u> |  |
|----------------------------------------------------------------|--|
|----------------------------------------------------------------|--|

- 2. Go to Admin Center from Home tab. In the Manage Employees portlet, select Set User Permissions.
- 3. In the Set User Permissions section, select Manage Permission Groups, the Manage Permission Groups page opens, select Create New.
- 4. On *Permission Group* screen, enter SAP BestPractices Super Admin in *Group Name* field, and on the *Choose Group Members* section, click *Username* and on *Search Result* screen, enter the super Admin user name to add the user to the permission group.
- 5. Click *Done* to save.

# 3.4 Creating Permission Role for Super Admin User

- If your instance is copied from the Best Practice pre-configured instance, a predefined " SAP BestPractices Super Admin" user role already exists in the instance. Please double check to ensure that permissions listed in the section are granted.
- If your instance is not copied from the Best Practice pre-configured instance, please create the "SAP BestPractices Super Admin" user role as described below. If the SAP SuccessFactors Align & Perform package is implemented on top of your existing instance with other SFSF modules running, it is assumed that there is already a super admin user role available. You only need to check and ensure that all permissions listed in this section are granted.

SAP

#### Use

This section describes how to create (check) permission role for super admin user.

#### Procedure

1. Log in to SAP SuccessFactors instance using the following link:

| Link <u>https://<server>.successfactors.com/login</server></u> |  |
|----------------------------------------------------------------|--|
|----------------------------------------------------------------|--|

- 2. Go to Admin Center from Home tab. In the Manage Employees portlet, select Set User Permissions.
- 3. In the Set User Permissions section, select Manage Permission Roles and on the Permission Role Detail screen to check permission listed below have been covered:

| Role                                    | User Permissions | Administrator<br>Permissions | Permission<br>Groups or<br>Users        | Target<br>Population |
|-----------------------------------------|------------------|------------------------------|-----------------------------------------|----------------------|
| SAP<br>BestPracti<br>ces Super<br>Admin | All              | All                          | SAP<br>BestPractice<br>s Super<br>Admin | Everyone             |

4. Click Save.

# 3.5 Managing Employee Import Privilege

If the SAP SuccessFactors Align & Perform package is implemented on top of your existing instance with other SAP SuccessFactors modules running, it is assumed that existing super admin user already has the permission to manage employee import. Please skip this step.

#### Use

This section describes how to assign employee import permission for super admin user.

#### Procedure

1. Log in to SAP SuccessFactors instance using the following link:

| Link | https:// <server>.successfactors.com/login</server> |
|------|-----------------------------------------------------|
|      |                                                     |

- 2. Go to Admin Center from Home tab. In the Manage Employees portlet, select Set User Permissions.
- 3. In the Set User Permissions section, select Manage employee Import.
- 4. On *Manage Employee Import Privilege* screen, enter super admin user relevant information in search criteria fields and click *Search Users*.
- 5. On search result screen, select super admin user and all employee criterias, such as *All Divisions*, *All Departments*.
- 6. Click Save Definition For Selected Users to save.

## 3.6 Setting Proxy

If the SAP SuccessFactors Align & Perform package is implemented on top of your existing instance with other SFSF modules running, it is assumed that following settings have already been set. Please skip this step.

#### Use

This section describes the set up steps to activate proxy management in SAP SuccessFactors.

#### Procedure

1. Log in to SAP SuccessFactors instance using the following link:

| Link | https:// <server>.successfactors.com/login</server> |
|------|-----------------------------------------------------|
|      |                                                     |

- 2. Navigate to Admin Centers  $\rightarrow$  Manage Employees Portlet, select Proxy Management.
- 3. Under Change the proxy settings for the company, make sure Enable Advanced Proxy Management (Proxy Now and Proxy Import) has been checked.
- 4. Select the Save Proxy Settings button.

# **4** Implementation

The Configuration Guide describes crucial parts of the system configuration of the respective process which needs to be put on top of the already available setup in the provided tenant based on the Best Practices Master. Implement the solution by following the configuration guides according to the sequence of the Prerequisites Matrix.

The Prerequisites Matrix gives an overview of the configuration building blocks and related configuration guides, required for each business process and the correct sequence for implementing the building blocks.

The Prerequisites Matrix is accessible via SAP Best Practices Explorer

(<u>https://rapid.sap.com/bp/rds\_sf\_pa</u>): Accelerators -> SAP Best Practice content library, and in the What you also need to know section, check Prerequisites Matrix (File name: RDS\_SF\_PA\_SFSUITE1711\_06\_ Prerequisites\_Matrix\_EN\_XX.xls).

If customer instance is refreshed using Best Practice pre-configured instance, assume most of configuration has existed in. please check content following configuration guide and configure Role Based Permission manually.

#### **Prerequisites**

Before you can start activating the business processes manually, the following activities must be completed:

- The system has been set up according to section *System Setup & Preparation* in this guide.
- The general system settings have been made. For more information, see section Preparing Implementation in this guide.

### 4.1 Enable Home Page V3

This section describes the steps necessary to enable the Home Page V3 – the new home page with Fiori-like tiles and a new Approval requests UI.

This is an optional feature. If the Best practices pre-configured instance is copied, then the Home Page V3 is already enabled and you can skip below steps. However, if the Best Practices pre-configured instance cannot be copied, please consider the below steps for upgrading to the Home Page V3.

#### **Pre-requisite Provisioning Switch**

Please ensure that the provisioning switch mentioned below is check on before proceeding further. If you now switch it on, please save and logoff the instance.

SAP

| Base Set Up Switch                                                                                                    | Action |
|----------------------------------------------------------------------------------------------------|--------|
| Enable Homepage v3 Configuration Migration during Upgrade via the Upgrade Center<br>(only applicable if "Enable Homepage v3 Upgrade via the Upgrade Center" is<br>enabled, and will cause old [Homepage v2] configuration to be migrated to the new<br>[Homepage v3] configuration when the Homepage v3 upgrade is initiated via the<br>Upgrade Center) |        |
| Do not enable the switch "Enable Homepage v3 — requires "Role-based Permission (This will disable Administrative Domains)" via provisioning. This should be enabled via upgrade center only. The steps are described below.                                                                                                    |        |

Enabling Intelligent Services is a pre-requisite for the Home page 3 Approval requests user interface. This is described in the next section "Enable Intelligent Services".

#### Procedure

- 1. Logon to your company's instance and go to *Admin Center* from the *Home* tab. Click on the button Upgrade Center.
- 2. On the Welcome to the SuccessFactors Upgrade Center page, go to the section Recommended Upgrades and select New Homepage, click on Learn more & Upgrade Now.
- 3. On the new opened page, you can check the feature's details information, if everything is fine, click the button *Upgrade Now.*
- 4. On the next screen, click Yes and logoff from company's instance.

After the upgrade, please perform the following step.

- 1. Logon to your company's instance again and go to Admin Center from the Home tab.
- 2. In the Manage Employees portlet, select Set User Permissions-> Manage Permission Roles, the Permission Role List page opens.
- 3. Here is a new role called *Homepage3 Tile View* generated by instance automatically. select this role and go to the section *Grant this role to*. Under this section, select the checkbox for *Everyone (All Employees)*
- 4. Save changes.
- 5. Go to the permission role SAP BestPractices Super admin, click the button *Permission*. Under the *General User Permissions* please enable as below:

| General User Permissions                      | Selection |
|-----------------------------------------------|-----------|
| Professional Edition Manage Workflow Requests | Х         |

It is not recommended to enable/Disable this feature via Provisioning. You can Undo the upgrade within 30 days after upgrade.

### 4.2 Enable Intelligent Services

This section describes the steps necessary to enable the Intelligent Services. For more information about the topic please refer to the link <u>Intelligent Services Help</u>.

If the Best practices pre-configured instance is copied, then the Intelligent Services feature is already enabled and you can skip the below steps. However, if the Best Practices pre-configured instance cannot be copied, please consider the below steps for upgrading to this feature.

This is an optional feature but enabling this a pre-requisite for Enabling Home Page V3 described above in section "Enable Home Page V3".

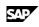

#### **Provisioning Switches**

### Please do not use Provisioning switches for enabling this feature.

There are two Provisioning switches "Enable Intelligent Services" and "Enable Intelligent Services Center ISC" related to Intelligent Services. However, they are not to be used directly, please proceed as follows via the Upgrade center.

#### Procedure

- 1. Logon to your company's instance and go to *Admin Center* from the *Home* tab. Click on the button Upgrade Center.
- 2. Inside the Upgrade center, go to the section Recommended Upgrades and to Intelligent Services & click on Learn more & Upgrade Now.
- 3. You can see the feature details now. At the bottom, click the button Upgrade Now
- 4. On the next screen click Yes and logoff from the company's instance.

After the upgrade, please perform the following steps.

- 1. Logon to your company's instance and go to Admin Center from the Home tab.
- 2. Go to the permission role SAP BestPractices Super Admin, click the button *Permission*. Under the *Administrator Permissions-> Intelligent Services Tools* please enable as below:

| Intelligent Services Tools       | Selection |  |
|----------------------------------|-----------|--|
| Intelligent Services Center(ISC) | Х         |  |

It is not recommended to enable/Disable this feature via Provisioning. You can Undo the upgrade within 30 days after upgrade.

### 4.3 Enable Fiori User Experience UI

This section describes the steps to enable the Fiori User Experience UI.

This is an optional feature. If the Best practices pre-configured instance is copied, the feature is already enabled and you can skip below steps. However, if the Best Practices pre-configured instance cannot be copied, please consider the below steps for upgrading. And all test scripts delivered in this solution are described based on the new UI.

#### Procedure

- 1. Logon to your company's instance and go to *Admin Center* from the *Home* tab. Click on the button Upgrade Center.
- 2. On the Welcome to the SuccessFactors Upgrade Center page, go to the section Recommended Upgrades and select Fiori User Experience 2016, click on Learn more & Upgrade Now.
- 3. On the new opened page, you can check the feature's details information, if everything is fine, click the button *Upgrade Now.*
- 4. On the next screen, click Yes and logoff from company's instance.

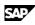

## 4.4 Getting Configuration Guides

#### Use

All SAP Best Practices for SAP SuccessFactors Performance & Goals content is described using configuration guide. Before starting configuration, please make sure that all configuration guides have been downloaded.

#### Procedure

The Configuration Guides are accessible via SAP Best Practices Explorer (<u>https://rapid.sap.com/bp/rds\_sf\_pa</u>): Accelerators -> SAP Best Practice content library ->

#### Solution scope -> Building block.

In case of any changes, the latest version of these documents will be attached as attachments to the SAP Best Practices for SAP SuccessFactors Performance & Goals support SAP note 2385227.

# 4.5 Getting Configuration Files

#### Use

SAP Best Practices for SAP SuccessFactors Performance & Goals predefines a set of templates and the templates will be used during manual configuration phase. Before starting configuration, please make sure that all of these templates have been downloaded.

#### Procedure

The Configuration Files are accessible SAP Best Practices Explorer

(<u>https://rapid.sap.com/bp/rds\_sf\_pa</u>): Accelerators -> SAP Best Practice content library ->

# What you also need to know section, check document SAP SuccessFactors Align & Perform Configuration Files (File name: RDS\_SF\_PA\_SFSUITE1711\_06\_Configuration Files\_EN\_XX.zip).

After Downloading, please check below files inside:

| No  | Files                                                        | Comments                                                                                                    |  |
|-----|--------------------------------------------------------------|----------------------------------------------------------------------------------------------------|--|
| 001 | Goal Plan.xml                                                | Goal Plan Template                                                                                                    |  |
| 002 | Performance and Development Plan.xml                         | Performance review Template                                                                                                    |  |
| 003 | 360 Feedback -E_EM_EH Process with<br>Ext Raters.xml         | 360 Review Template                                                                                                    |  |
| 004 | SuccessFactors Default Goal Library.csv                      | SuccessFactors default Goal library in<br>English                                                                                 |  |
| 005 | Translated_GoalLibraries.zip                                 | Only used if customer need<br>SuccessFactors goal library in multiple<br>languages                                                |  |
| 006 | FormLabelKeys_PerformanceandDevelop<br>mentPlan.csv          | Translations for PM Template<br>(Please Open with Apache OpenOffice<br>not Excel to avoid error, see SAP note<br><u>2076045</u> ) |  |
| 007 | FormLabelKeys_360FeedbackE_EM_EH<br>ProcesswithExtRaters.csv | Translations for 360 Review Template<br>(Please open with Apache OpenOffice<br>not Excel to avoid error, see SAP note<br>2076045) |  |
| 008 | Sample_Talent_Succession Data<br>Model.xml                   | Sample Succession Data Model for talent modules                                                                                   |  |

If your instance is copied from the Best Practice pre-configured instance, it is assumed that all files mentioned above have already been imported or implemented in your instance, please double check in your instance.

If you want to check the version of XML files of Performance Management/360 Management templates, please check coding *<meta-subject><![CDATA[xxxx]]></meta-subject>* on XML file, for example *<meta-subject><![CDATA[Best Practice* b1711]]></meta-subject> means the package is built based on product version b1711.

# 4.6 Getting Configuration Workbooks

#### Use

Configuration Workbook list all detailed configurations and be useful for partner to refer to during project implementation phase.

#### Procedure

You will check two Configuration Workbooks of this solution and the Configuration Workbooks are accessible SAP Best Practices Explorer (<u>https://rapid.sap.com/bp/rds\_sf\_pa</u>): Accelerators -> SAP Best Practice content library -> What you also need to know:

- > SAP SuccessFactors People Profile Configuration Workbook
- > SAP SuccessFactors Align & Perform Configuration Workbook

If any changes have had to be made after publication, the latest version of these documents is attached to the SAP Best Practices for SAP SuccessFactors Performance & Goals **SAP note** 2385227.

# 4.7 Additional Step after Feature Enable (Optional)

Use

This section is only for the customer obtain predefined best practice content via copying from the Best Practice pre-configured instance.

After enabling the features listed in the chapter: *Enable Features in Provisioning*, please add below additional configuration.

#### Procedure

1. Log in to SAP SuccessFactors instance using the following link:

| Link https:// <server>.successfactors.com/login</server> |
|----------------------------------------------------------|
|----------------------------------------------------------|

2. Go to Admin Center from Home tab. In the Manage Processes & Cycles portlet, select Performance Management → Manage Templates.

Click *Performance Review* tab, you can see <sup>(A)</sup> icon behind the pre-configured template. Click the name of the performance review template.

- 3. In the new screen, from the navigation on the left side, click *Validate and Approve for PM v12 Acceleration*, then on the right side, click the links of *Print list of changes* to review the compatibility changes that will be applied to your template, close the pop up browser.
- 4. Click *General Settings* and *Edit field and Sections* to adapt the change if necessary, when it's done, click *Update and Edit* button, in the pop up window, enter a new name, and press OK.
- 5. Wait the screen is refreshed and the *Update and Edit* button disappeared from the *Validate and Approve for PM v12 Acceleration* screen, click *Approve for Launch* button, in the pop up window, click *Ok* button to confirm.

# 4.8 Adding Standard Dashboard/Tiles into Instance (Optional)

#### Use

This section is only for the customer who wants to use standard dashboards/tiles and will add them into instance.

#### Procedure

1. Log in to SAP SuccessFactors instance using the following link:

| Link <u>https://<server>.successfactors.com/login</server></u> |
|----------------------------------------------------------------|
|----------------------------------------------------------------|

- 2. Go to Admin Center from Home Tab. In the Manage Processes & Cycles portlet, select Reporting → Manage Dashboards.
- 3. On Screen Manage Dashboards, select Manage Standard Dashboards and YouCalc Files → Add From Success Store.
- 4. On *Standard Dashboards and Tiles* Screen, review the standard dashboards/tiles list and click button *Add to instance* for the one which you want to reuse.
- 5. On Edit Dashboard screen, can execute mandatory modification and click save.
- 6. For the tiles which want to display on homepage, please maintain Channel Homepage under Edit Dashboard  $\rightarrow$  Availability.

After adding, don't forget to assign permissions to relevant role via RBP (User Permissions  $\rightarrow$  Reports Permission  $\rightarrow$  YouCalc Tiles And Dashboards; Administrator Permissions  $\rightarrow$  Manage Dashboards / Reports  $\rightarrow$  YouCalc Tiles And Dashboards).

# **5** Evaluate Business Content/Processes

The following sections describe the activities that have to be done by the business consultant who is taking care that the business processes work as desired.

- The section *Import Employee Demo Data* describes how to use our solution predefined employee data for demo/test purpose.
- The section Review of Business Processes provides an overview where the business consultant can get information on the SAP Best Practices scenarios delivered in the instance.

## **5.1 Import Employee Demo Data**

For test purposes, the solution provides some example employee data. You can find the employee example data file and import guidance via SAP Best Practices Explorer (<u>https://rapid.sap.com/bp/rds\_sf\_pa</u>): Accelerators -> SAP Best Practice content library -> What you also need to know section, check document SAP SuccessFactors Align & Perform Employee Upload How-To-Guide

(File name: RDS\_SF\_PA\_SFSUITE1711\_06\_HowTo\_TestDataUpload.doc).

If you want to use customer employee data to demo and test directly, you can use Employee Data Upload file (csv)'s format and maintenance customer employee data on.

If the customer is using SAP Best Practices for SAP SuccessFactors Employee Central (EC) or SAP HCM, all employee basic data will come from EC or SAP HCM. In this case there is no need to import employee basic user data anymore.

### **5.2 Review of Business Processes**

You can find details of individual scenarios on SAP Best Practices Explorer (<u>https://rapid.sap.com/bp/rds\_sf\_pa</u>): Accelerators -> SAP Best Practice content library, on the Solution scope section, you can check and access the individual business scenario's Scope item fact sheet containing the following links:

- > The Test script provides a detailed process step description of the business scenario.
- > The Process diagram contains a graphical overview of the process flow.

You can use the documents as described above to review the business processes you are interested in. Use the Test script to evaluate the process in the system.

# 6 Security Aspects

This section provides an overview of the security-relevant information that applies to the deliverables of this solution package.

## 6.1 User Administration and Authentication

This section provides an overview of the users required for this solution package.

| Purpose                | User-ID                                                                               | Created in                                                      | Initial<br>Password                                | Authorization<br>Profile                                                                                                    | Comment |
|------------------------|---------------------------------------------------------------------------------------|-----------------------------------------------------------------|----------------------------------------------------|----------------------------------------------------------------------------------------------------|---------|
| Super<br>Admin<br>User | User ID is<br>defined by<br>your System-<br>Admin or re-<br>use of user<br>superuser. | Creation<br>described in<br>Quick Guide<br>Preparatory<br>Steps | Password is<br>defined by<br>your System<br>Admin. | Authorization<br>is defined by<br>your System<br>Admin or re-<br>use of<br>permission<br>role SAP<br>BestPractices<br>Super_Admin | Cloud   |